## 図書丸ねっとアップデートについて

対象バージョン:図書丸ねっとVer.5.10

(Ver.5.10以外はアップデートできません。バージョンは、図書丸ねっと画面上部中央をご確認ください。) 現象:図書丸ねっとにおいて、日付の期間検索が正しく行われない。 対応方法:図書丸ねっとVer.5.10を修正版Ver.5.11にアップデートする手順は以下の通りです。

(1) 図書丸ねっとのバックアップを実行し、システムを終了します。

(2) 管理者権限のあるユーザーでサインインして、以下のリンク先をクリックしてください。 管理用とクライアント用があります。それぞれ確認して選択してください。

## 1.管理用

[https:/](https://ddkapps.azurewebsites.net/Login.aspx?dwFile=tm-kanri/20220607114706/Toshomaru_v511_Update.zip)/ddkapps.azurewebsites.net/Login.aspx?dwFile=tm-kanri/20220607114706/Toshomaru\_v511\_Update.zip

## 2.クライアント用

[https://](https://ddkapps.azurewebsites.net/Login.aspx?dwFile=tm-client/20220607114821/Toshomaru_v511_Update_Client.zip)ddkapps.azurewebsites.net/Login.aspx?dwFile=tm-client/20220607114821/Toshomaru\_v511\_Update\_Client.zip

(3) ログイン画面が表示されます。

ユーザーIDとパスワードを入力し、[ログイン]をクリックします。 ユーザーID: toshomaru パスワード:0001

※ 半角小文字英数

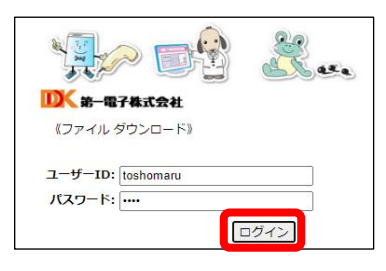

**展開(E)** 

キャンセル

(4) zipフォルダがダウンロードされたら、ダウンロードフォルダを開きます。

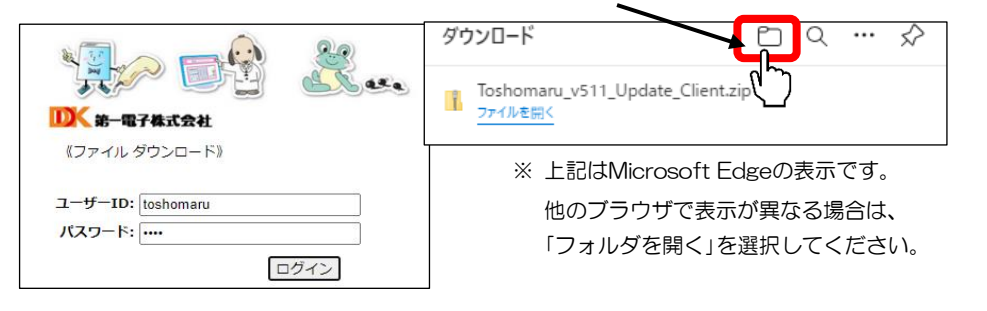

(5) ダウンロードフォルダの一覧から、zipフォルダを右クリックしてショートカットメニューから[すべて展開] を選択します。

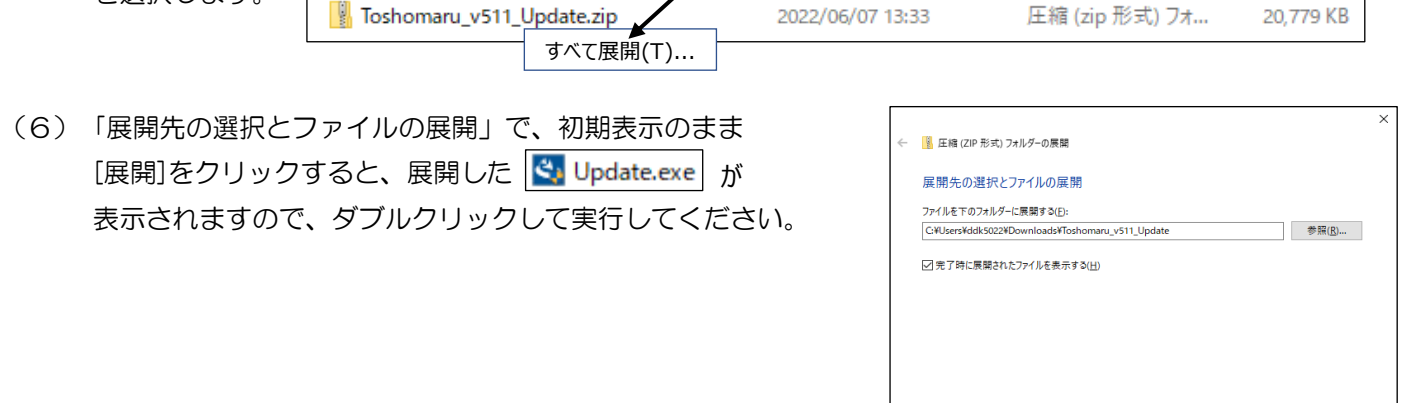

(7) セキュリティの警告画面が出たら、[実行]をクリックしてください。 続いて、ユーザーアカウント制御の確認画面が表示される場合は、[はい]をクリックしてください。

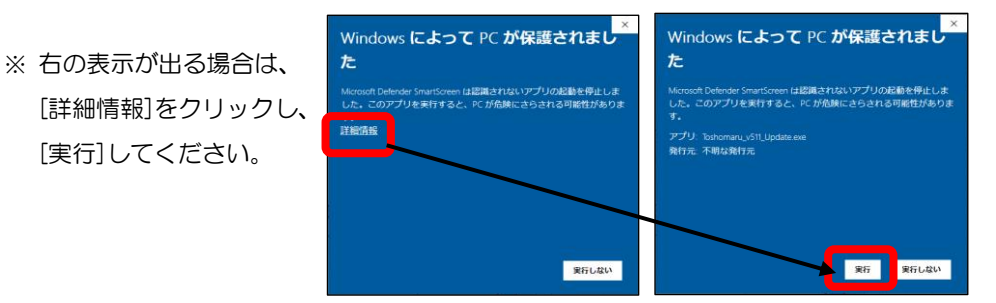

撮 図書丸ねっと パッチ - InstallShield Wizard

 $\overline{\mathbf{z}}$ 

撮 図書丸ねっと - InstallShield Wiz

a\*\*\*\*\*\*\*<br>■管理者モー<mark>ド</mark> メニュー

第一市立だいいち小学校

.<br>「一コードラベルや図書目録など帳票舗を印刷

 $\overline{\mathbb{R}}$ 

図書丸ねっとのパッチへようこそ

InstallShield(R) Wizard は、ご利用のコンピュータに図書丸ねっと<br>用のパッチをインストールします。作業を続行するには、「更新」をク<br>リッカにてがさい。

< 戻る(B) | 更新(U) > | キャンセル

InstallShield ウィザードは、図書丸ねっと を正常にインストールし<br>ました。「完了」をクリックして、ウィザードを終了してください。

<戻る(B) <mark>完了(E)</mark>

**BR** HED 国

貸出·返却

检索·照会 約処理 督促処理

**回靠丸 Ver.5.11 (x64)** 

InstallShield ウィザードを完了しました

(8) 「図書丸ねっとのパッチへようこそ」が表示されますので、 [更新]をクリックしてください。

(9) 「InstallShieldウィザードを完了しました」が表示されたら、 [完了]をクリックしてください。

(10) 通常のユーザーで【図書丸ねっと】を起動し、タイトルバーの バージョンを確認してください。

図書丸 Ver.5.11 (x64)

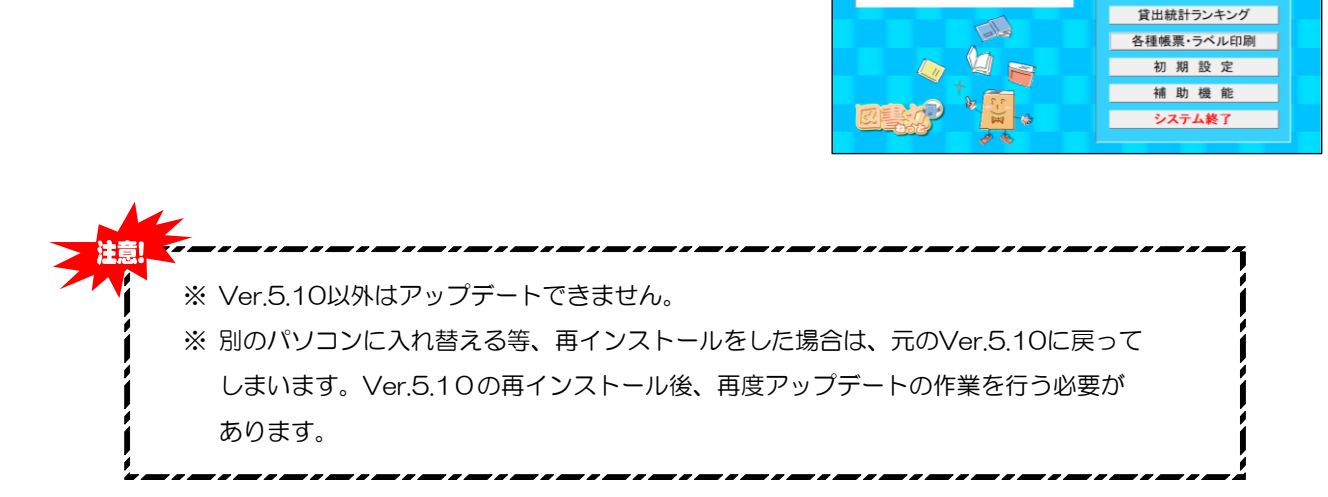

2